# **Klau Geomatics**

# **Importing IMU data from DJI & PixHawk** CJT

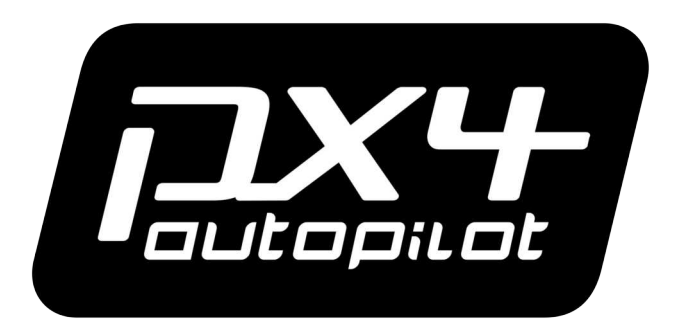

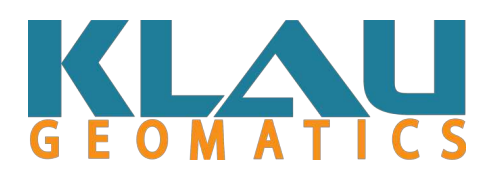

# <span id="page-1-0"></span>**Table of Contents**

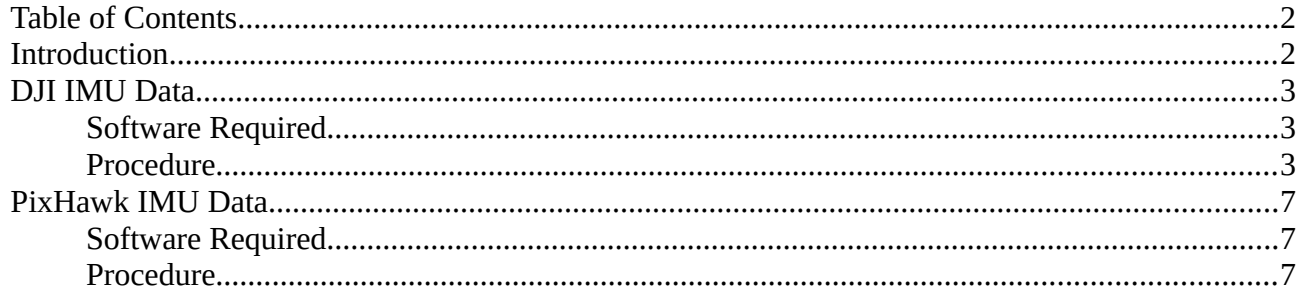

# <span id="page-1-1"></span>**Introduction**

When using DSLR, the flight log file must be downloaded and converted to a recognizable format for the Klau PPK Processing Software.

The software will use this data to apply antenna offsets caused by the aircraft motion, this will result in more precise and accurate image centre coordinates.

This guide is outline how IMU log files can be extracted and converted to the required formats for post processing.

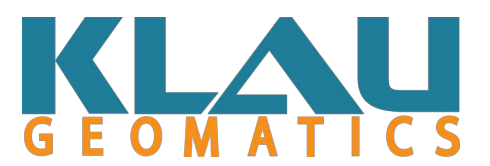

# <span id="page-2-2"></span>**DJI IMU Data**

## <span id="page-2-1"></span>**Software Required**

- DJI Flight Assistant Software -<https://www.dji.com/au/downloads/softwares/assistant-dji-2>
- CSV View Software -<https://datfile.net/CsvView/downloads.html>

*Note: This process requires a 64-bit operating system with a 64-bit version of Java Runtime installed.*

## <span id="page-2-0"></span>**Procedure**

- After installing the necessary software, open 'DJI Assistant'.
- Power on the drone and connect it to your PC via its USB port.
- Select your drone from the list of available devices. *[Figure 1]*
- Select "Data Upload". *[Figure 2]*
- Windows explorer will now open, select the required logs *[Figure 3]* Copy these files to a directory on your PC. (File format – FLYxxx.DAT)
- At this point your drone can be turned off and disconnected from the PC.
- Open 'CSV View' software. Click on the "open" bar as shown. *[Figure 4]*
- Navigate to the directory where files were saved in the previous step. Select your file, if you have multiple files only select 1 file. *[Figure 5]*
- Navigate to the 'File' drop down menu, select 'Export CSV'. Save the newly created file in safe location. Repeat this process for all individual files that need converting.
- Your IMU log files are now saved in a format that can be imported into the Klau PPK Processing software when prompted to do so. *[Figure 6]*

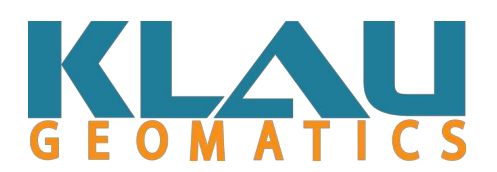

```
Figure 1:
```
*Figure 2:*

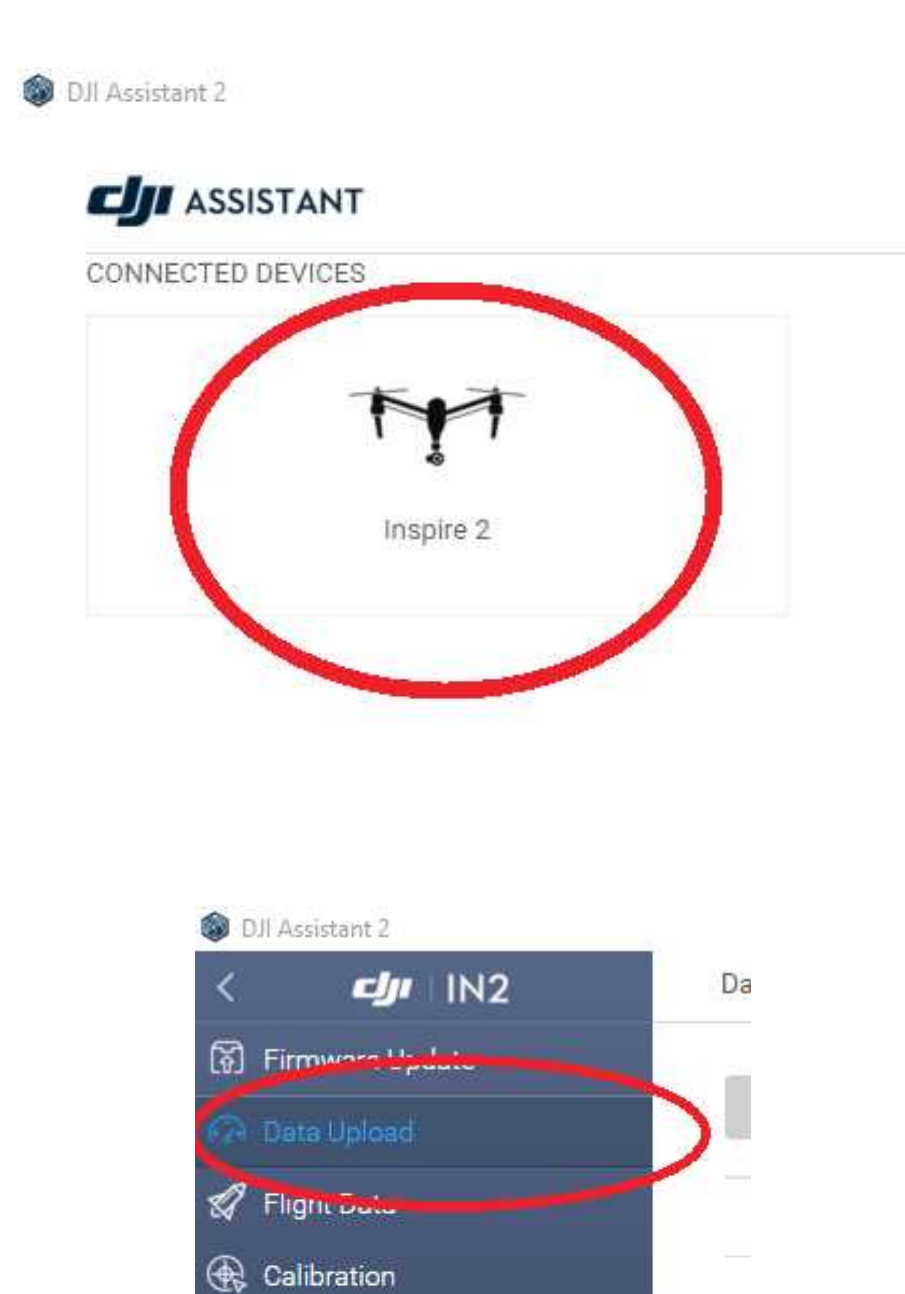

**B** License

 $\bigstar$  Black Box

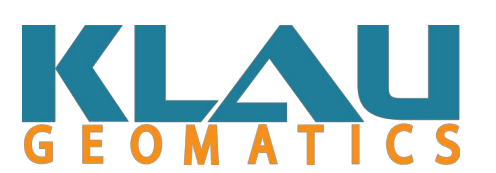

#### *Figure 3:*

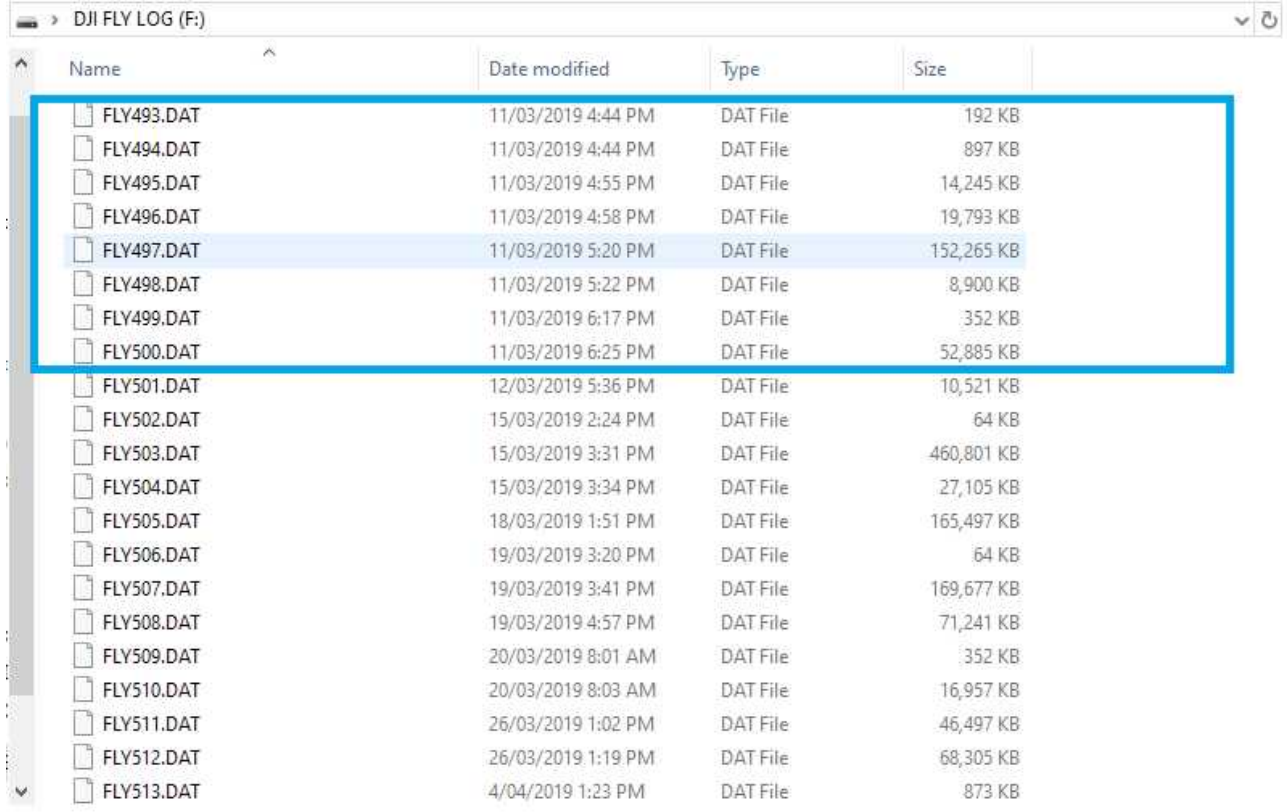

#### *Figure 4:*

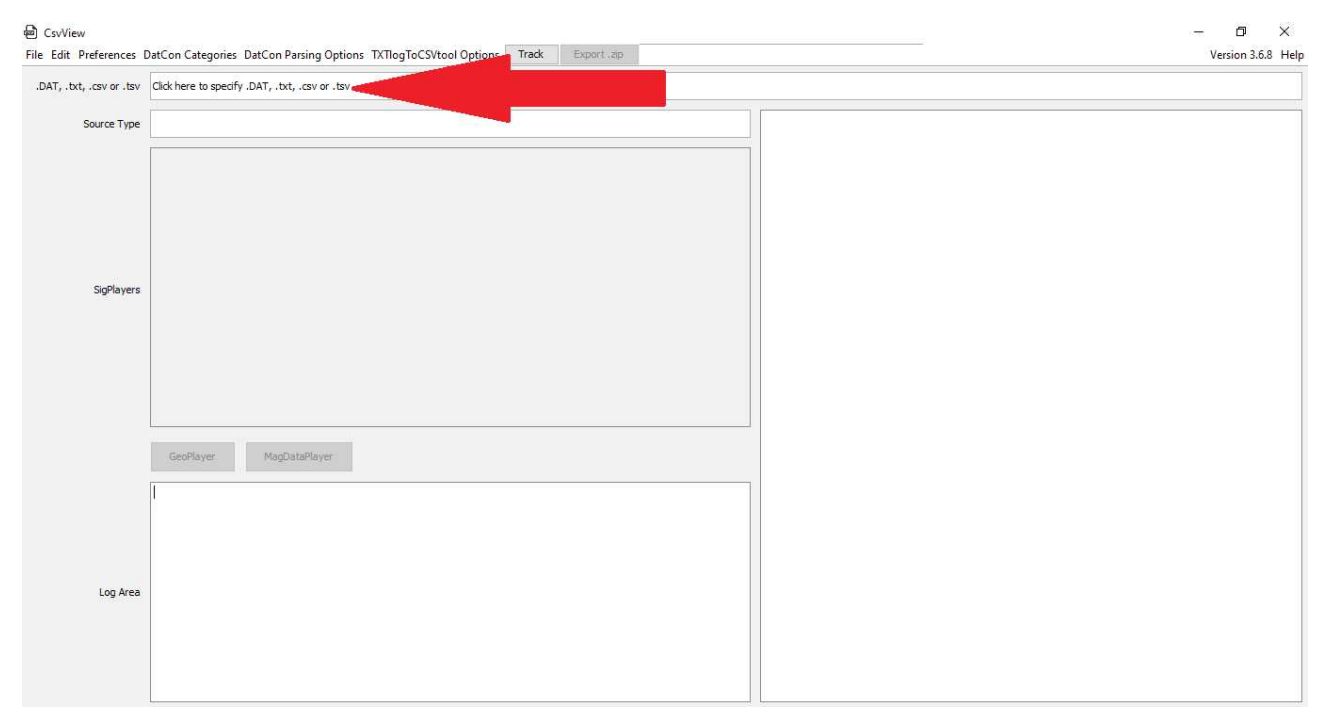

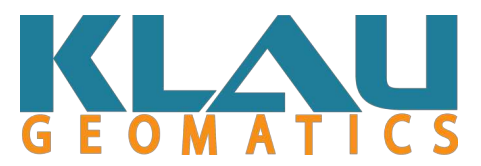

## *Figure 5:*

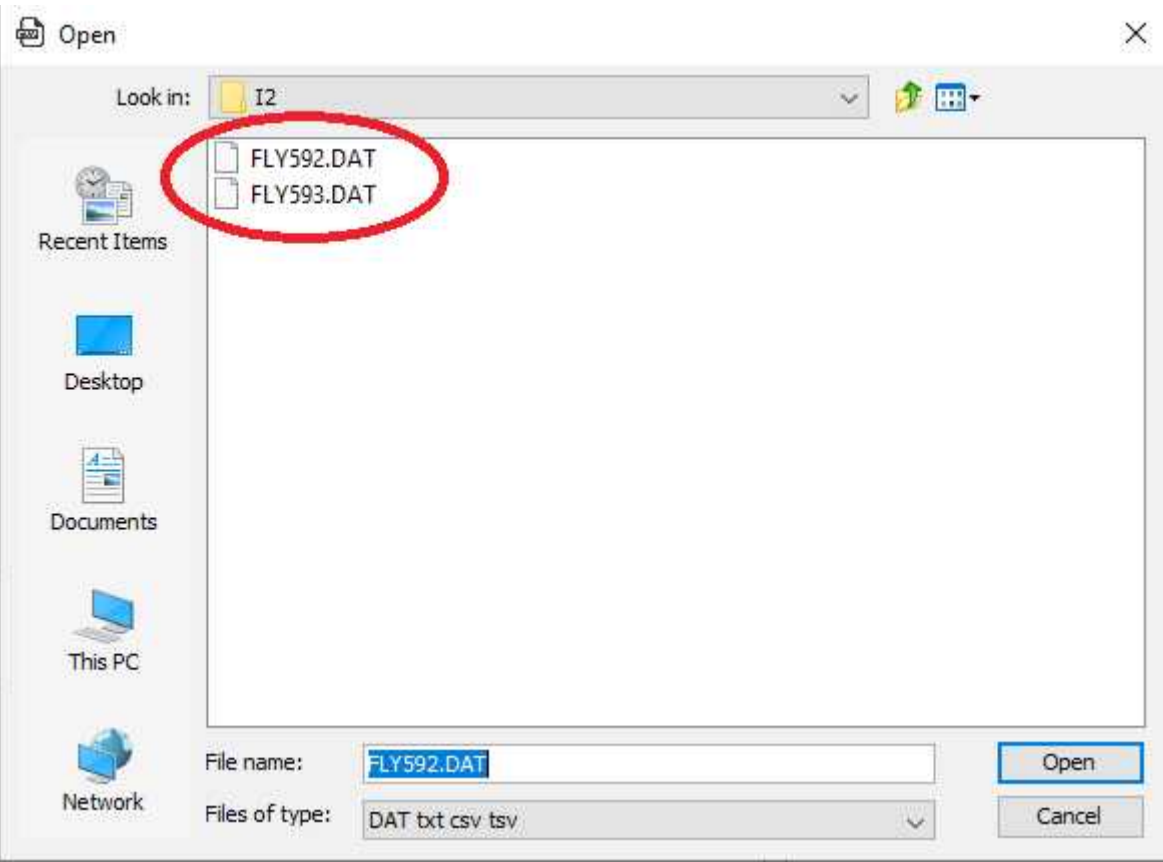

## *Figure 6:*

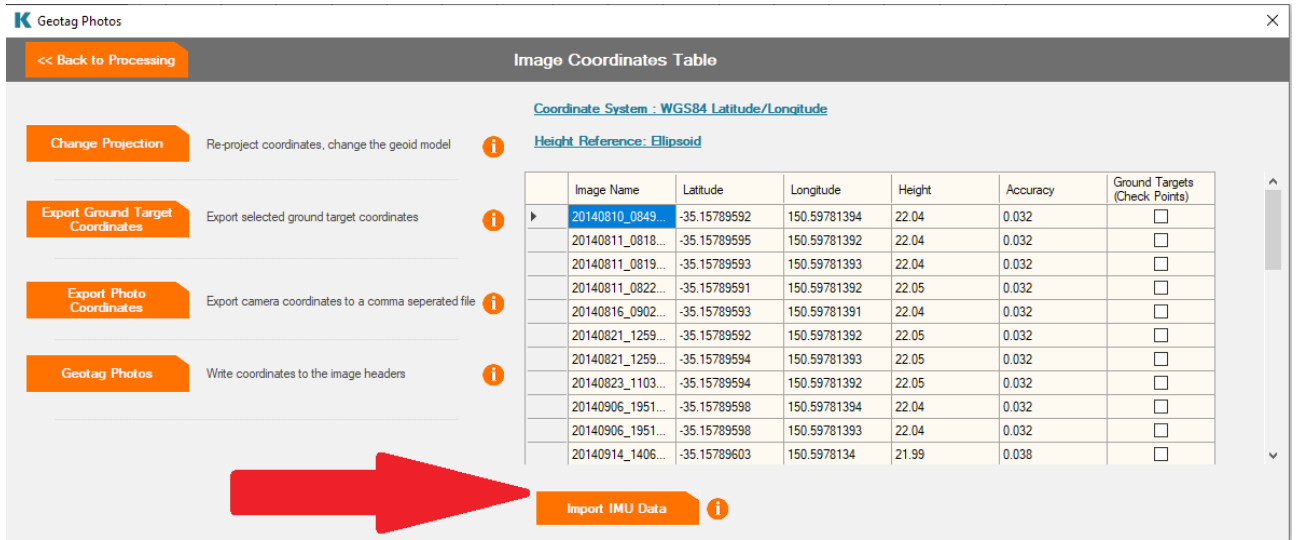

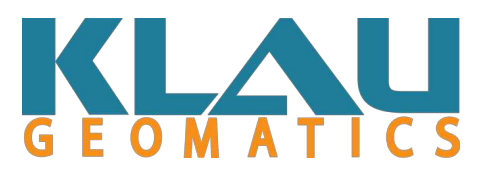

# <span id="page-6-1"></span>**PixHawk IMU Data**

## <span id="page-6-0"></span>**Software Required**

• Mission Planner – Ardu Pilot:<http://firmware.ardupilot.org/Tools/MissionPlanner/>

## <span id="page-6-2"></span>**Procedure**

- After installing the necessary software, open 'Mission Planner'.
- Plug the PixHawk into your PC using a Micro USB cable.
- Select "Connect" in the Mission Planner software. *[Figure 7]*
- The PixHawk parameters will now be loaded into the software, this may take a minute.
- Select the "Data Flash Logs" tab as shown. *[Figure 8]*
- Click "Download Data Flash Log via Mavlink" icon. *[Figure 9]*
- Select the required log file and click "Download Selected Logs". *[Figure 10]*
- Mission Planner will create a folder in 'My Documents' and save log files in this location.
- Your IMU log files can now be imported into the Klau PPK Processing software when prompted to do so. *[Figure 11]*
- Take note that the file type (.GPX file extension) may need to be changed to the correct format before your log files can be seen. *[Figure 12]*

#### *Figure 7:*

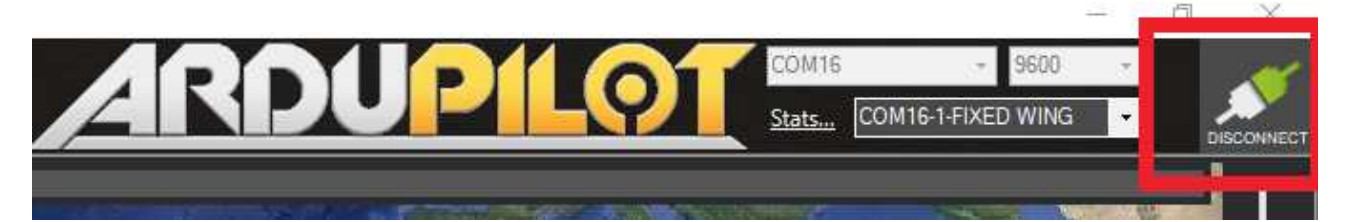

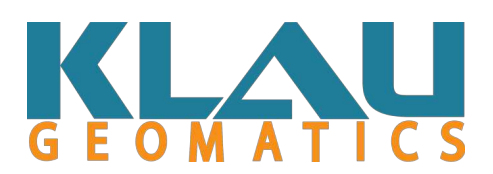

#### *Figure 8:*

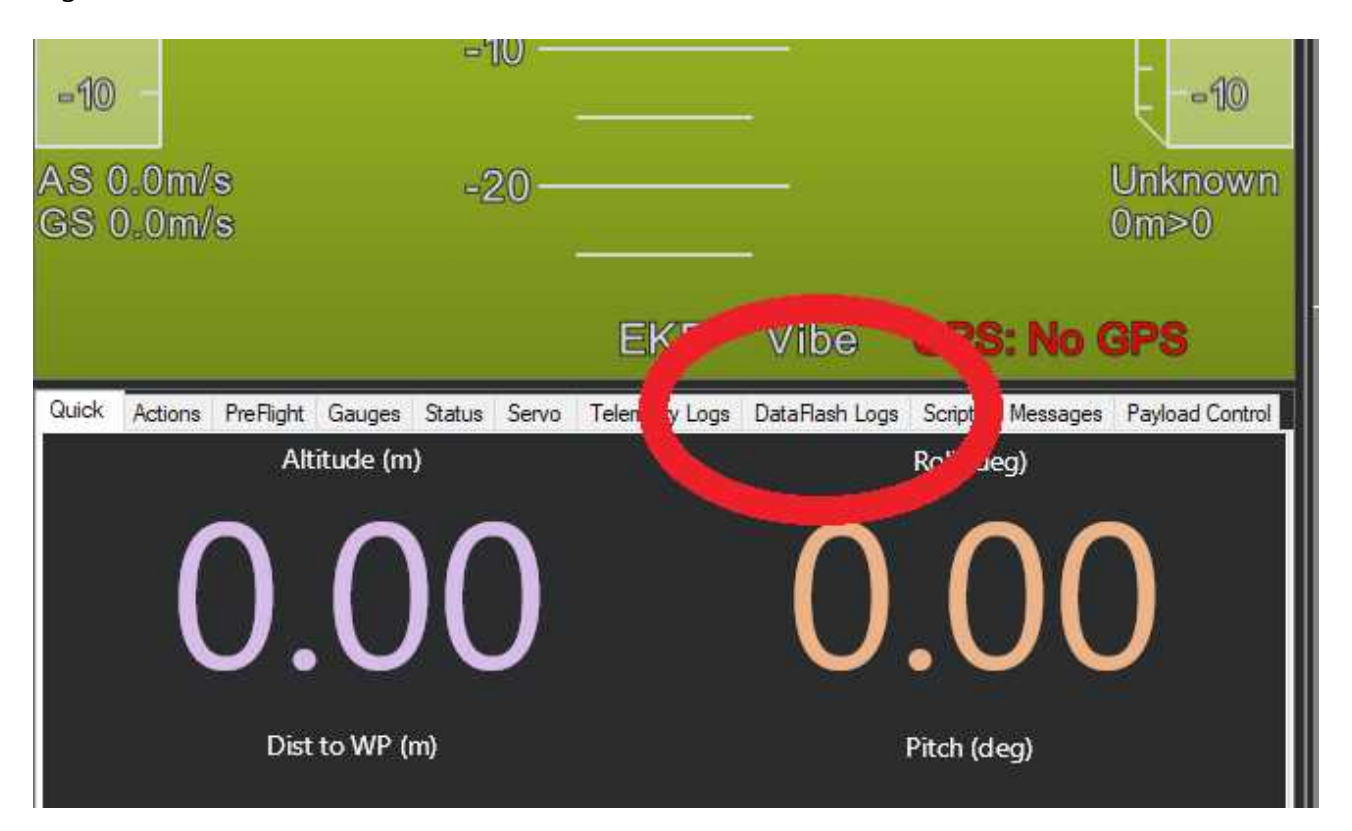

#### *Figure 9:*

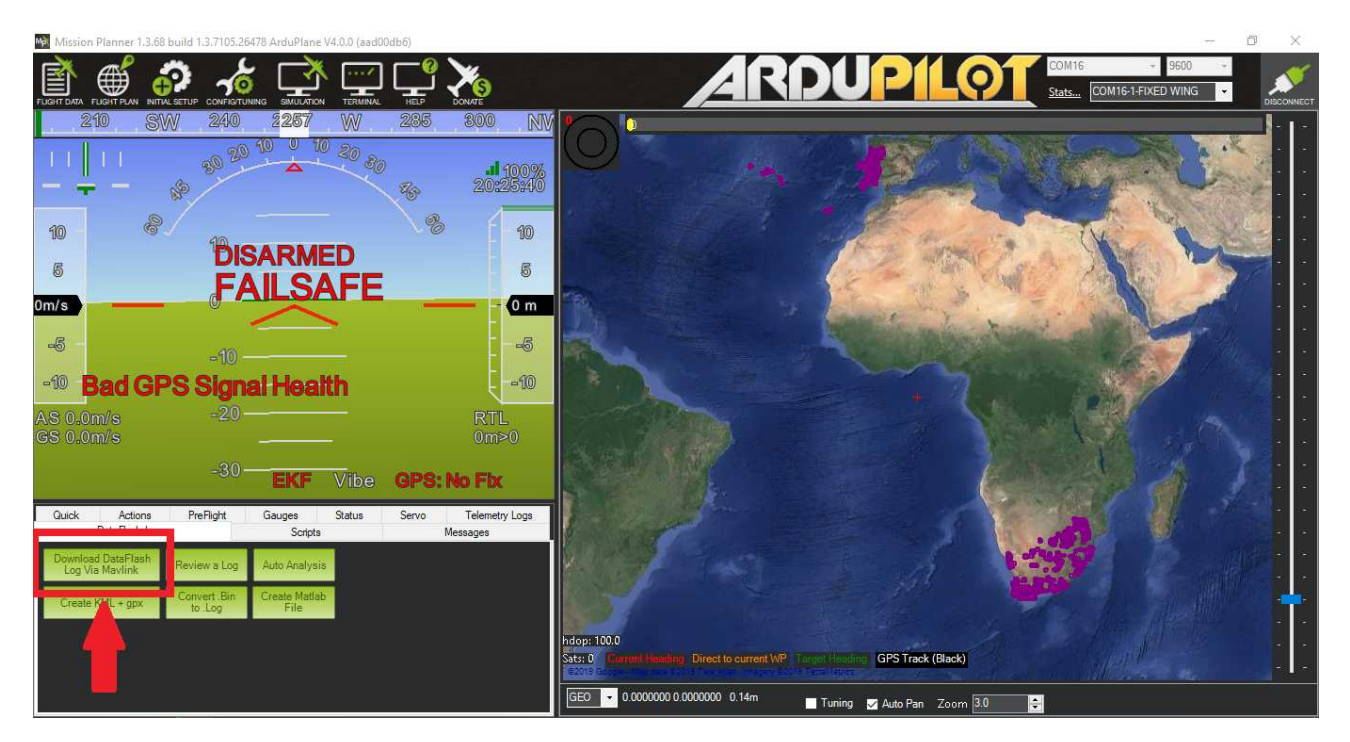

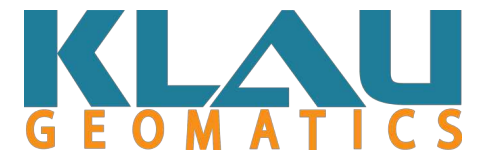

#### *Figure 10:*

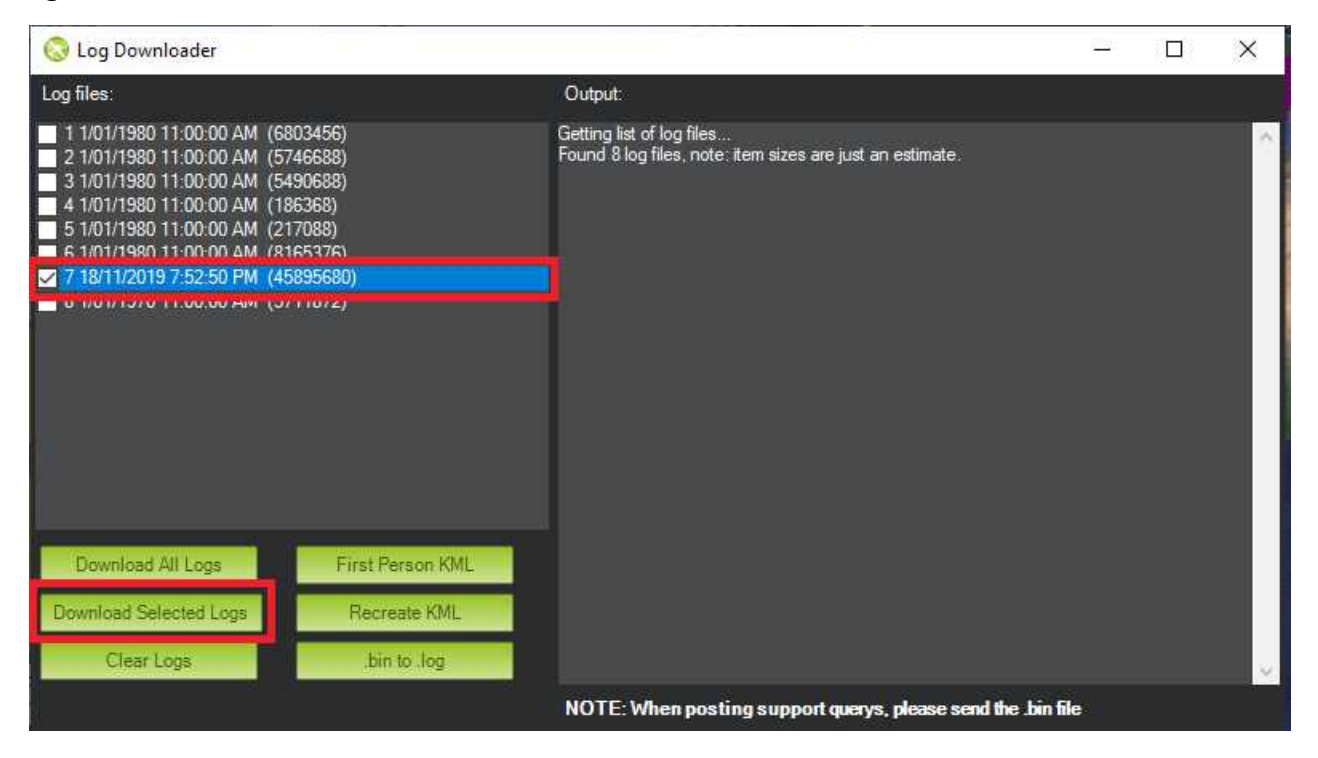

#### *Figure 11:*

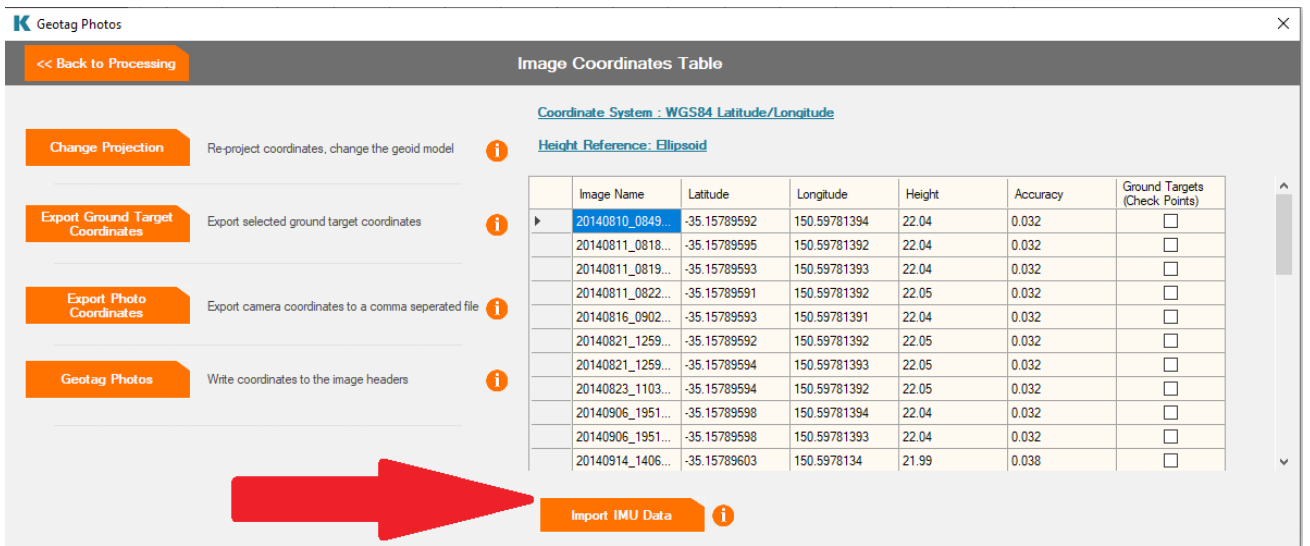

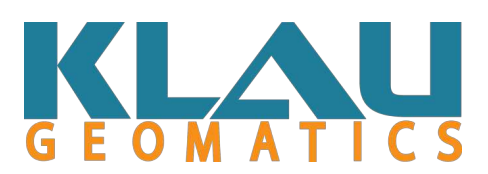

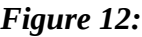

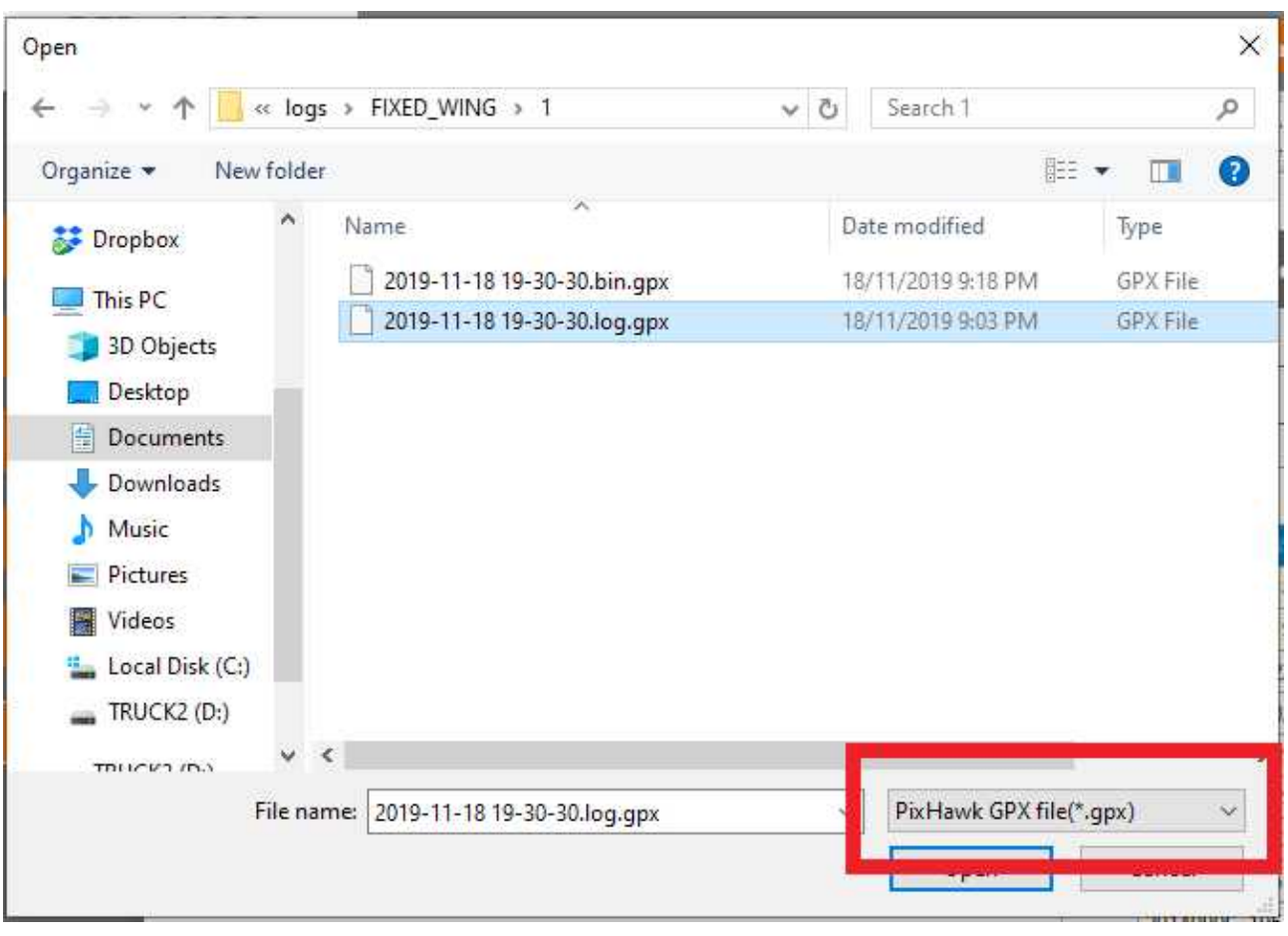

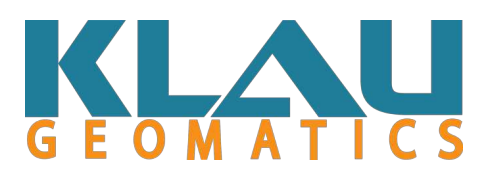